# Contents:

- (p1) Starting your sessions (1:1)
- (p2) Starting your sessions (2:1)
- (p3) Ending your sessions

## (1:1) Starting your Vedamo Coaching Session

- 1. **LOG IN TO VEDAMO 5-10 minutes before your session start time.**
- 2. **Click on "Virtual classrooms" and then "Permanent Links".**
- 3. **Find the session called "***Your name Future Frontiers Coaching***". Click "start now" and allow all tech. Do not start a new session.**
- 4. **Click on the 3 dots icon next to the chat box icon at the bottom of the screen.**

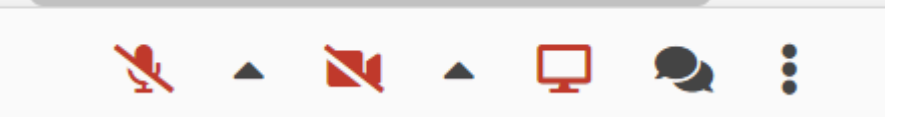

- 5. **Click on "Session Templates" and then "FF Session 1" -> "load".**
- **6. The handbook should have been imported and appear on the whiteboard. You will see the labelled pages on the bottom left.**

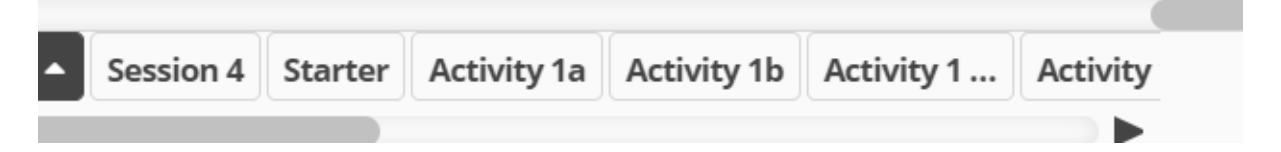

## 7. **Wait for your pupil to enter the vedamo classroom**

a. *Please look at this spreadsheet\* (this will be linked by your PM in your weekly emails) to see live updates about your pupil. Be aware that your pupil might not get on for 10-15minutes so feel free to do some work in the background until they arrive.*

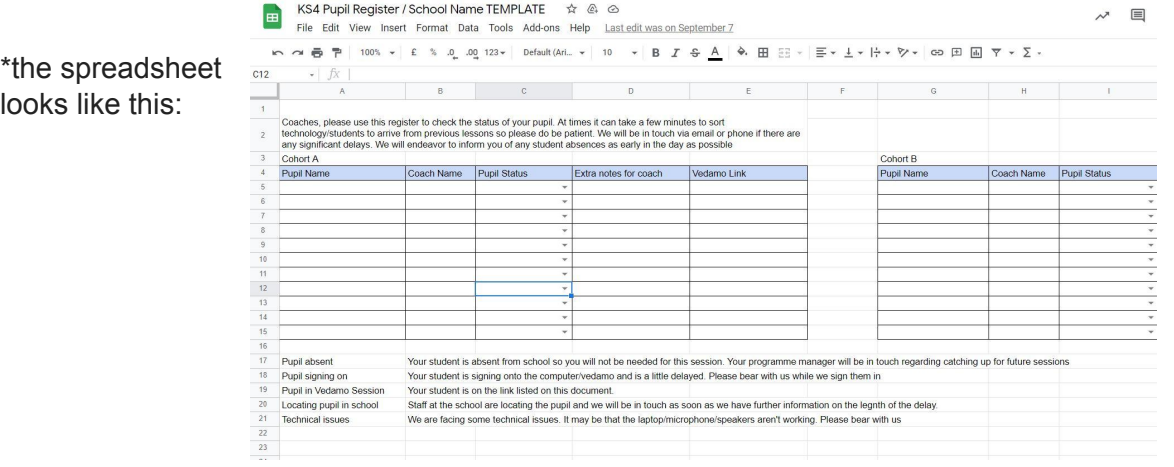

\*the spreadsheet

#### (2:1) Starting your session with 2 students

- **1. LOG IN TO VEDAMO 5-10 minutes before your session start time**
- **2. Click on "Virtual classrooms" and then "Permanent Links".**
- **3. Find the session called "Future Frontiers Coaching". Click "start now" and allow all tech. Do not start a new session.**
- **4. Click on the 3 dots icon next to the chat box icon at the bottom of the screen**

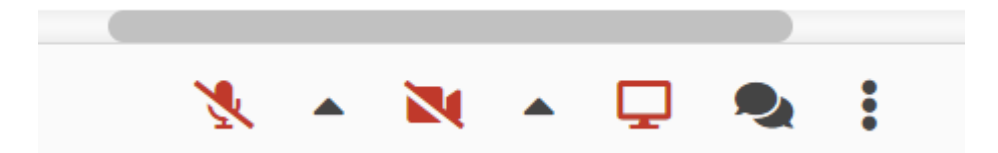

- **5. Click on "Session Templates" and then "FF Session 1 2:1" -> click "load"**
- **6. The handbook should have been imported and appear on the whiteboard. You will see the labelled pages on the bottom left.**
- **7. Click on the same 3 dots icon next to the chat box icon at the bottom of the screen.**
- **8. Click on "Settings'', then "whiteboard". Click the tick box to "allow participants to browse the whiteboard pages". This will allow both students to access their relevant pages.**

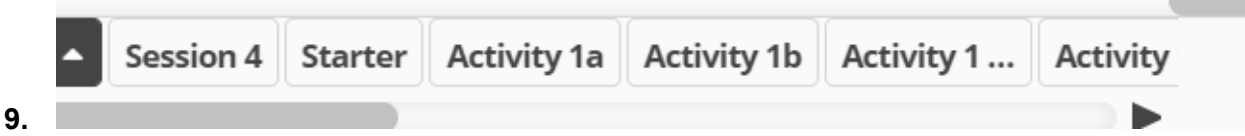

## **10. Wait for your pupil to enter the classroom**

a. *Please look at this spreadsheet\* (this will be linked by your PM in your weekly emails) to see live updates about your pupil. Be aware that your pupil might not get on for 10-15minutes so feel free to do some work in the background until they arrive.*

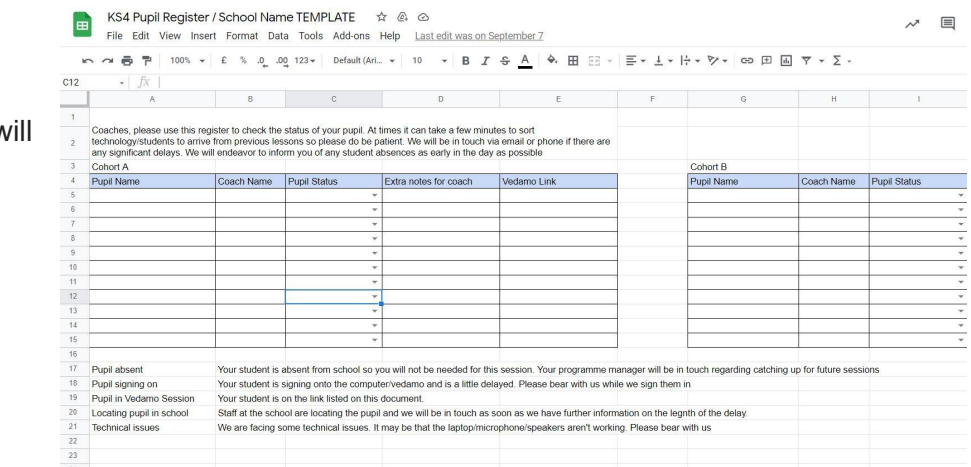

\*the spreadsheet w look like this:

## Ending the session

- **Download the work you have completed in Session 1** *(click the 3 dots in bottom left corner of screen -> "export to PDF").*
- Create a folder on your computer titled **"Future Frontiers**".
- **Save the downloaded PDF in this folder.** This will help you to support your pupil to fill out the end of the programme survey in Session 4.
- YOU DO NOT SEND THE PDFs to your Programme Manager.